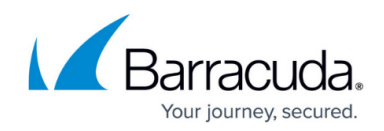

# **Excluding Files and Folders from Backups**

#### <https://campus.barracuda.com/doc/93197298/>

You may want to exclude files to reduce data storage size. You can exclude files from a File and Folder backup set by:

- Manually Excluding Files and Folders
- Using Wildcard Exclusions

## **Manually Excluding Files and Folders**

To manually exclude files and folders from a backup set, perform the following steps.

1. Navigate to the Computer page. See [Navigating to the Computer Page](http://campus.barracuda.com/doc/77402492/) for instructions. The Computer page is displayed.

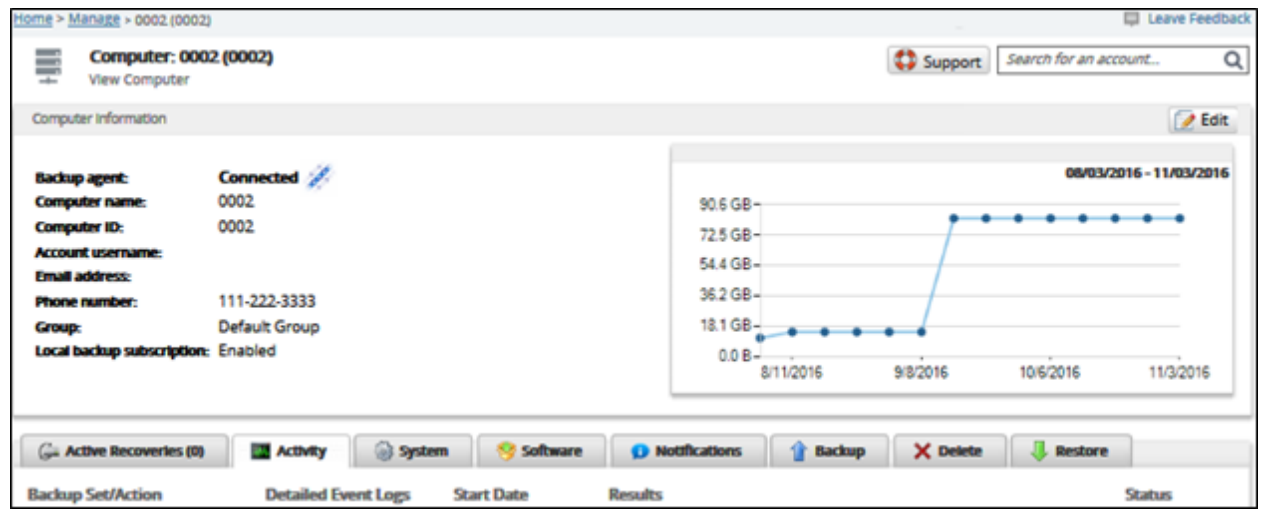

2. Click the Backup tab.

The Backup Selections page is displayed.

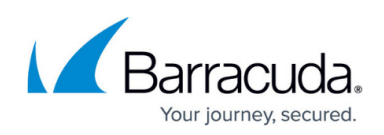

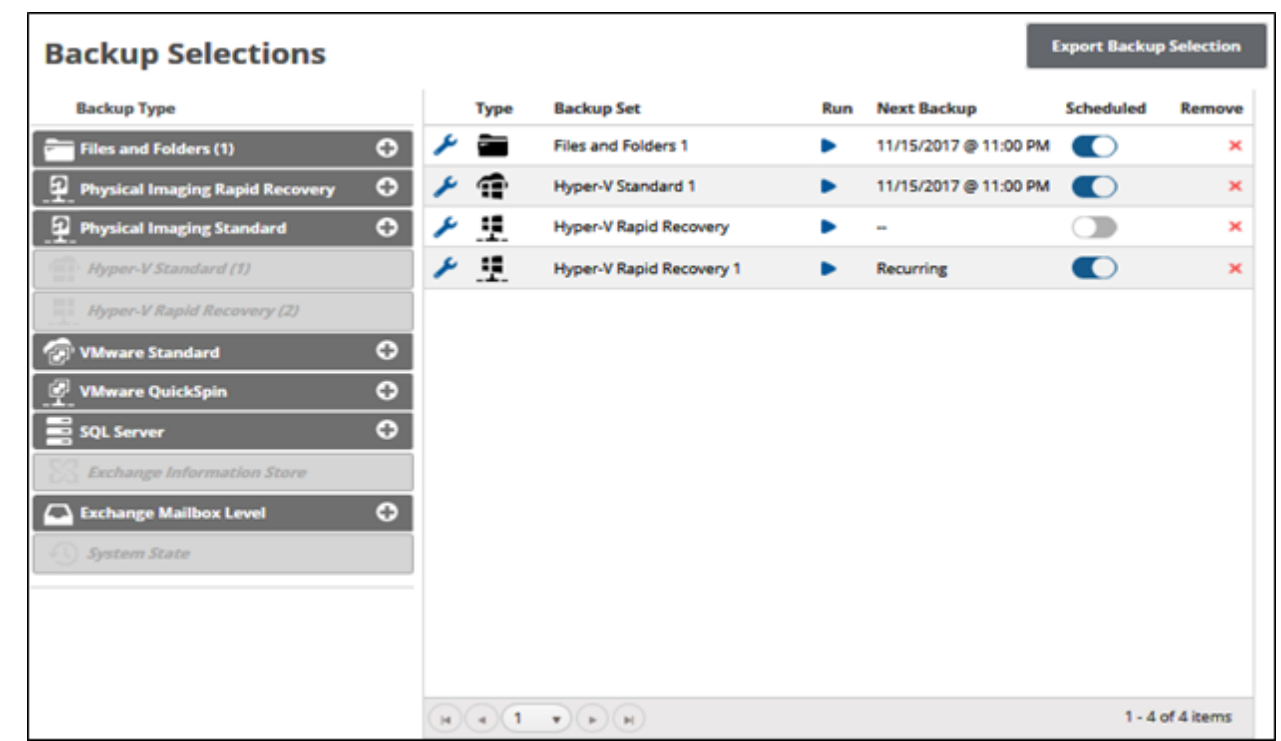

3. Click the Edit icon **A** next to the backup set you want to change. The Select page is displayed.

## Barracuda Intronis Backup

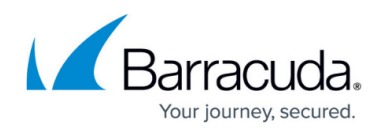

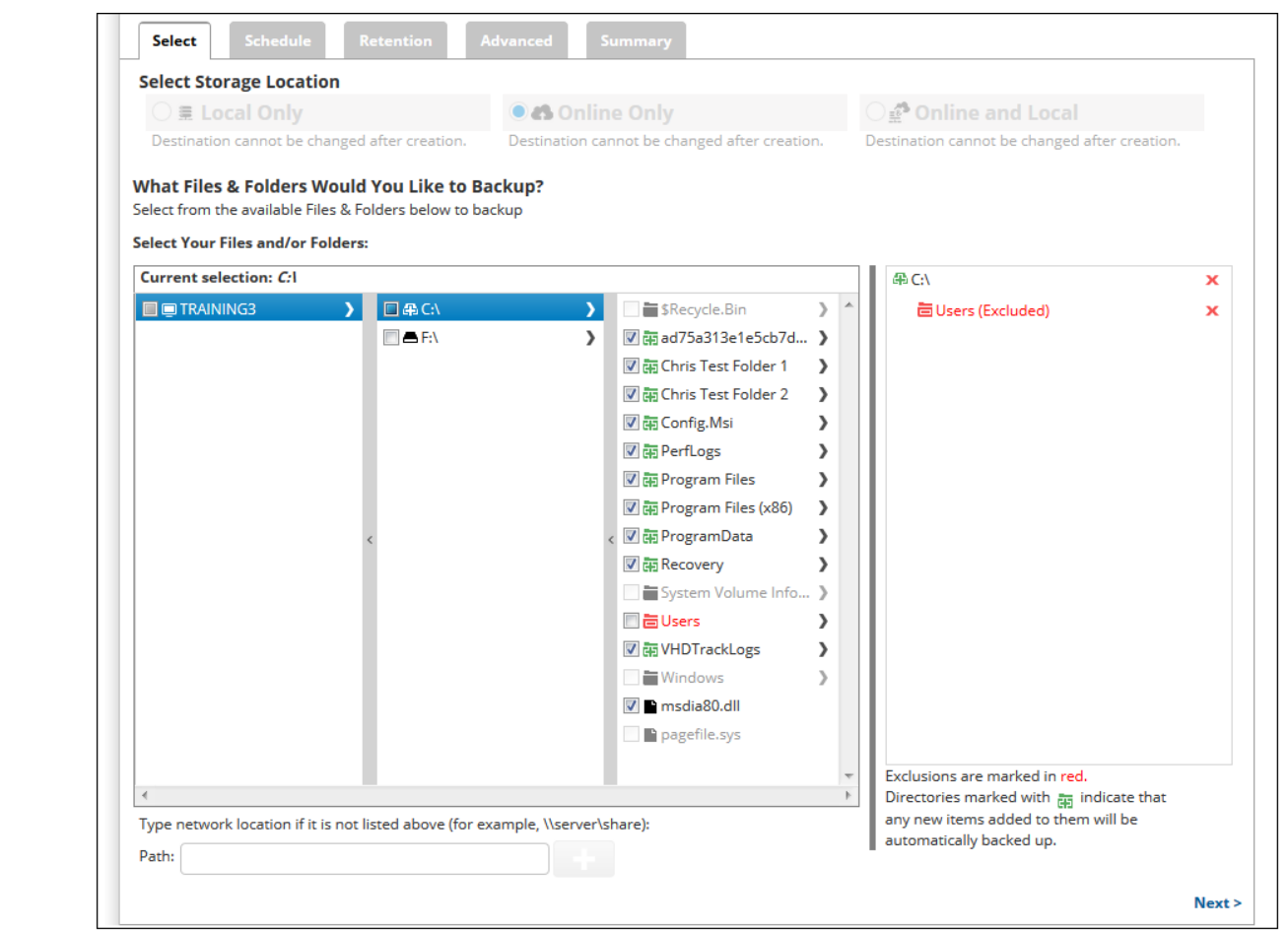

- 4. Clear any selected files or folders check boxes you want to exclude. **Note**: Excluded items display in red in the right panel.
- 5. Click the **Update Backup Set** button at the bottom to save your changes.

### **Using Wildcard Exclusions**

To exclude files and folders with wildcard flags, perform the following steps.

1. Navigate to the Computer page. See [Navigating to the Computer Page](http://campus.barracuda.com/doc/77402492/) for instructions. The Computer page is displayed.

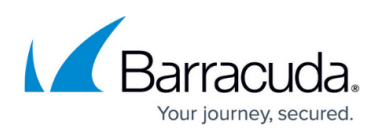

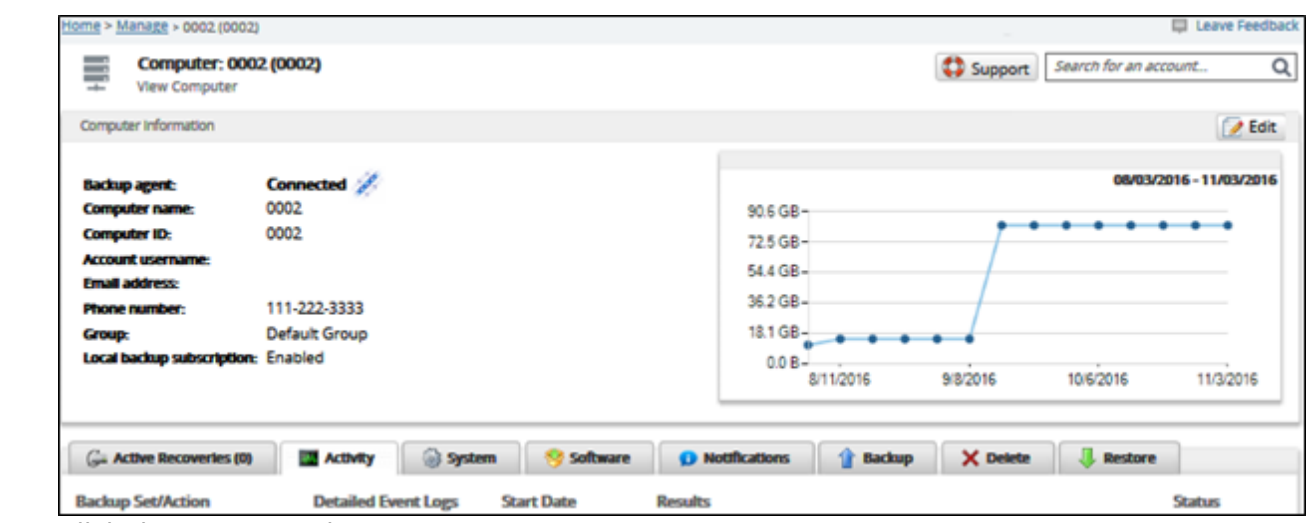

2. Click the **System** tab.

The System page is displayed.

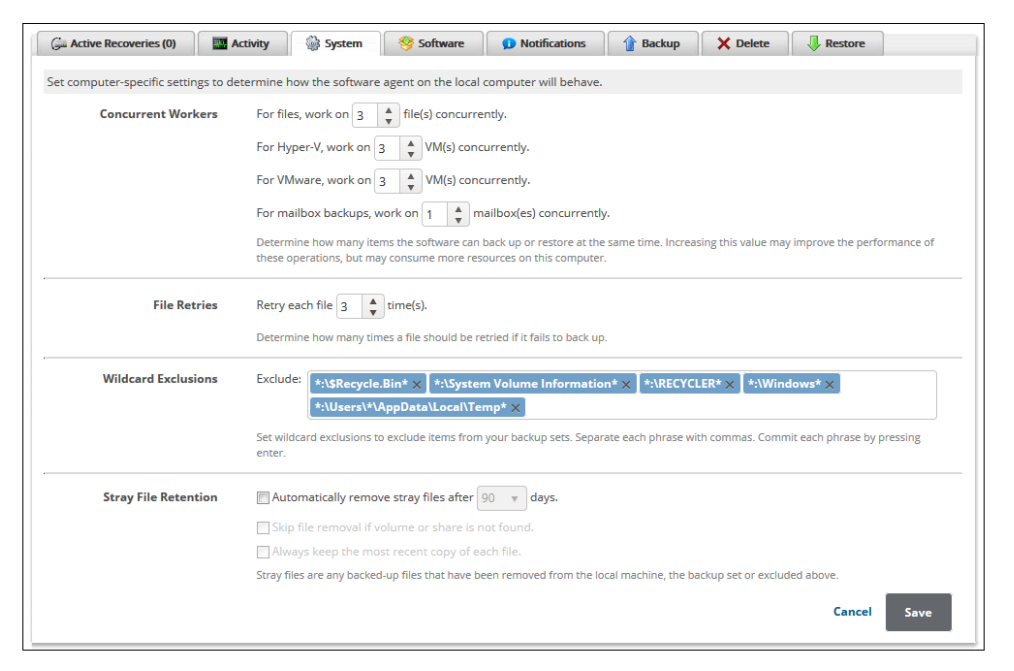

- 3. At the Wildcard Exclusions section, click the **Exclude** field and then enter the wildcard flag. **Note**: Clicking the **X** next to a wildcard flag deletes it.
- 4. Click the **Save** button.

### **About Wildcard Exclusions**

Wildcard exclusions work by searching a file's path (e.g. "C:\Users\Intronis\topsecret.jpg") for matches. Any file path that matches the wildcard exclusion is excluded.

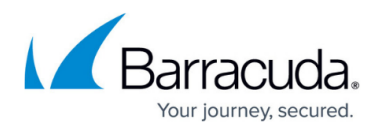

The following examples explain how wildcard exclusions behave:

- Wildcard exclusion flags use combinations of asterisks and character strings. The character string specifies what is targeted while asterisks tell the software what to ignore. The wildcard flag  $*$ . jpg targets all files with the (.jpg) extension regardless of what the file is named or where it is located.
- The wildcard flag \*\Intronis\\* targets any folder with the exact name "Intronis" regardless of where it is. Excluding a folder excludes all of the contents of that folder. If one wanted to exclude folders that just had "Intronis" in their name, a better wildcard flag would be \*\\*Intronis\*\\*.
- A more selective wildcard flag can target folders by using \*:\Users\\*. Only folders located at the root directory of a drive or partition with the exact name "Users" are targeted. Also, wildcard flags with the form \*\Users\Intronis\\* excludes folders with the exact name "Intronis" but only if they are in a parent folder called "Users". The wildcards \*\Intronis\*\\* and \*\\*Intronis\\* only excludes folders with "Intronis" at either the beginning or the end of their name, respectively.
- To be more selective in the exclusion of files, add parts of the file name instead of the file extension. The wildcard flag \*secret. jpg targets all files whose name ends in "secret" and have the (.jpg) extension. Also, the wildcard flag \*\topsecret.jpg excludes all files with the exact name "topsecret" and the (.jpg) extension.
- Exclude files based on part of the file name using  $*top*$ . jpg or  $*\text{top*}$ . jpg. However, if there is a folder with "top" in its name, it also is targeted using this exclusion rule.

You can make a Preferences template that contains wildcard exclusions and apply that template to individual computer accounts, entire client accounts, or groups. See

[Preferences, Notification, and Overage Alerts Templates.](http://campus.barracuda.com/doc/93196949/)

## Barracuda Intronis Backup

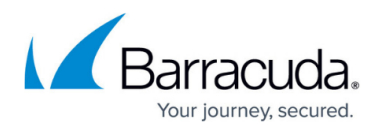

#### **Figures**

- 1. campus computer page.png
- 2. campus bu select.png
- 3. campus edit icon.png
- 4. excludefolder.png
- 5. campus computer page.png
- 6. systemsettings.png

© Barracuda Networks Inc., 2024 The information contained within this document is confidential and proprietary to Barracuda Networks Inc. No portion of this document may be copied, distributed, publicized or used for other than internal documentary purposes without the written consent of an official representative of Barracuda Networks Inc. All specifications are subject to change without notice. Barracuda Networks Inc. assumes no responsibility for any inaccuracies in this document. Barracuda Networks Inc. reserves the right to change, modify, transfer, or otherwise revise this publication without notice.